### 1 最初に行ってください <sup>20230125</sup>

# 鏡野町有線テレビ ネットワーク設定手順書

この手順書では以下の OS でインターネットに接続する方法を解説しています

Windows 11 · Windows 10 · Mac OS

お客様のパソコン環境によっては、本手順書に記載されている内容と異なる 場合があります。

本手順書は、鏡野町有線テレビのインターネット接続サービスを利用するた めのものです。他のプロバイダや、インターネット接続サービスを利用する 場合の手順とは異なる可能性があります。

ご加入の際、鏡野町有線テレビからお渡しした書類はルーター、パソコンの 故障時など、再設定を行う際に必要となります。設定が完了した後も大切に 保管してください。

## この手順書をご覧になる前にお読みください

お客様のお住まいの地域により、設定内容が異なる部分がございます。 基本設定内容通知書をご確認の上、設定を行ってください。 誤った設定を行った場合は、インターネットに接続できません。

# 目 次

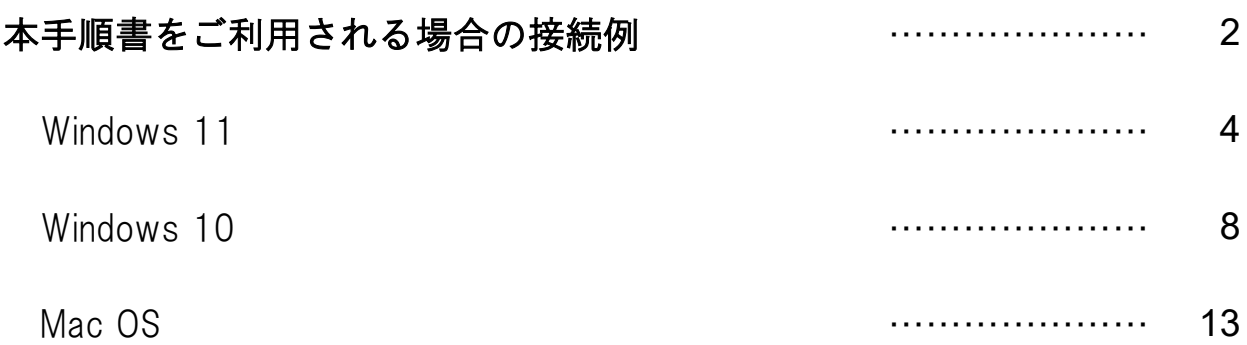

### 本手順書をご利用される場合の接続例

※ルーターを設置している場合は、パソコン等に次ページ以降の設定を しないでください。

<接続例>

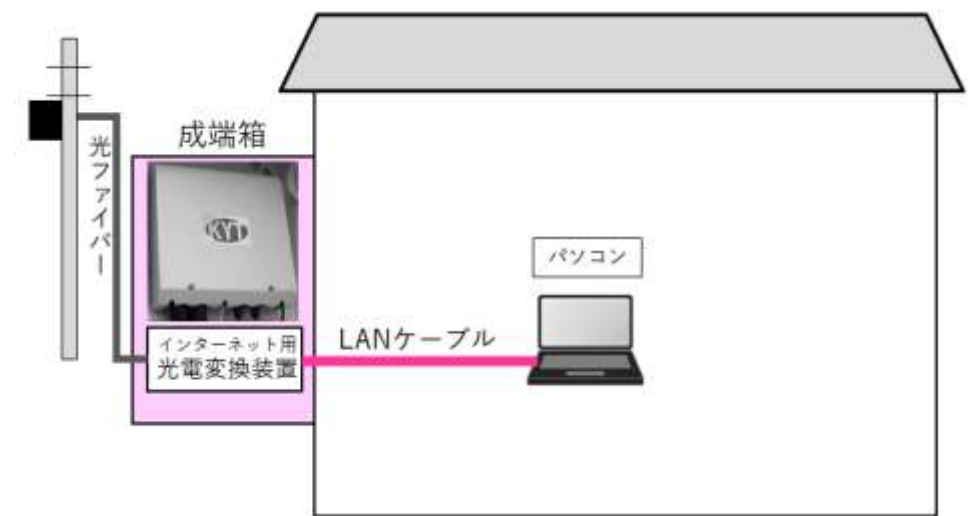

ルーターを使用せず、成端箱から LAN ケーブルを直接パソコンなどの機器に接続する方の 為の手順書です。

# まず「基本設定内容 通知書」をご用意ください。 その後、各 OS の設定方法へお進みください。

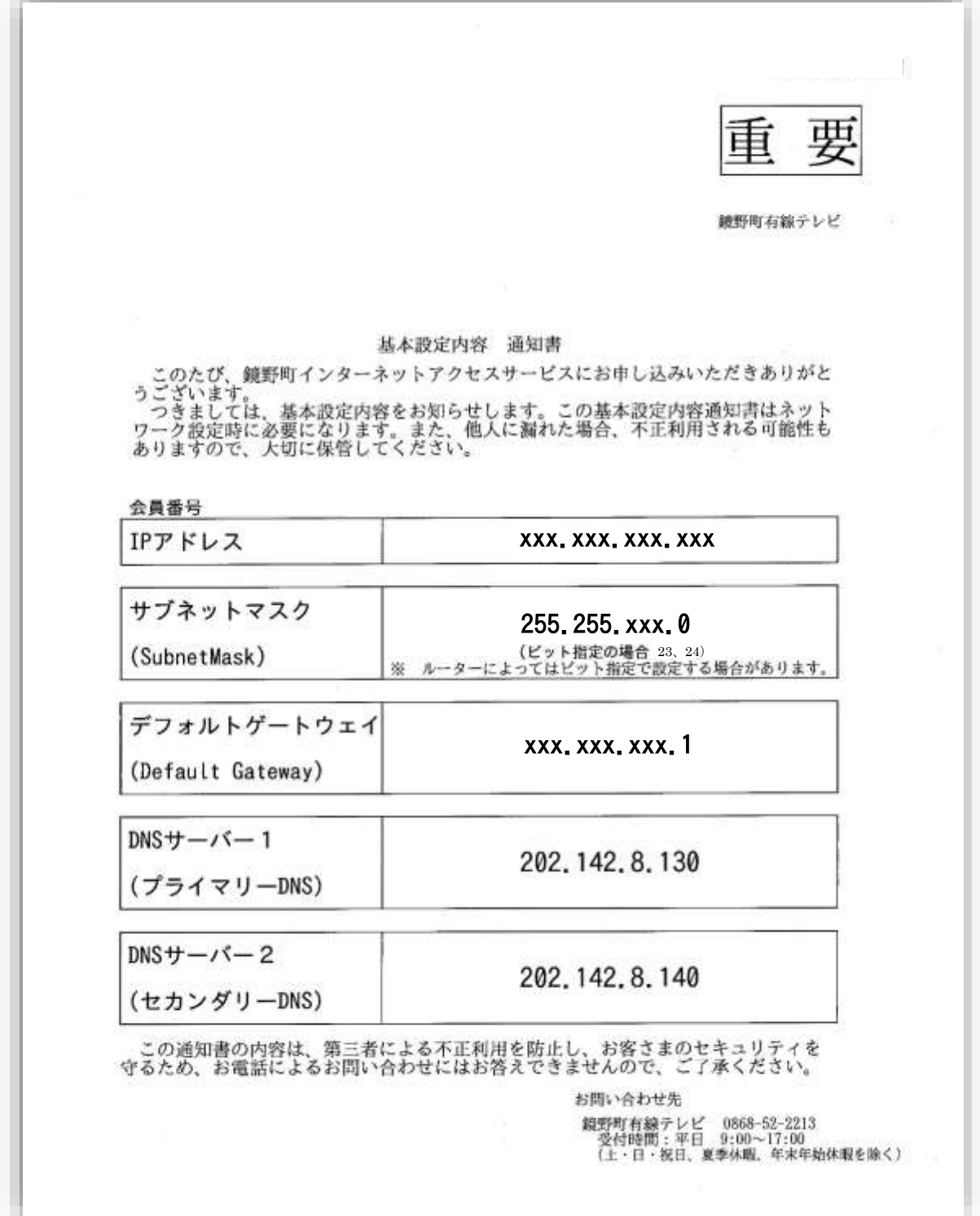

### Windows 11

① 画面下のスタートボタ ンを左クリックしてスタ ートメニューを表示しま す。

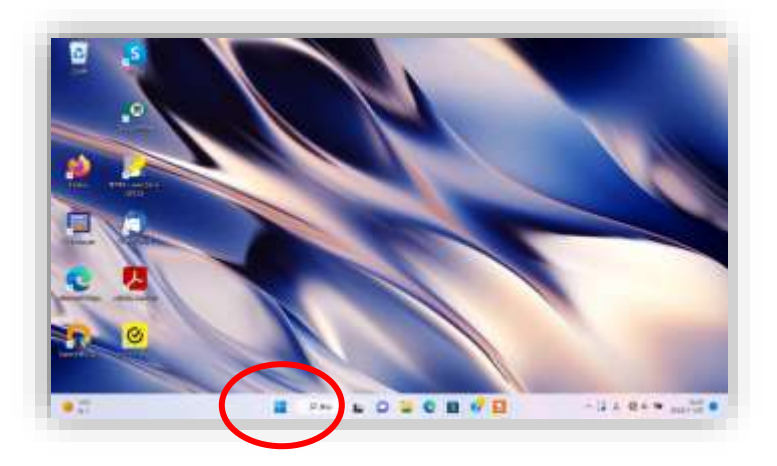

② 表示されたメニューか ら「※設定」を左クリ ックします。

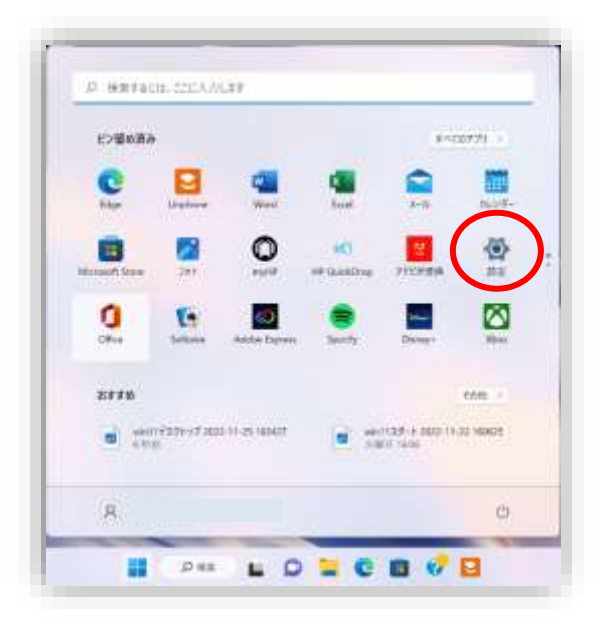

③ 「システム」画面が表示 されます。

> 「ネットワークとインタ ーネット」を左クリック します。

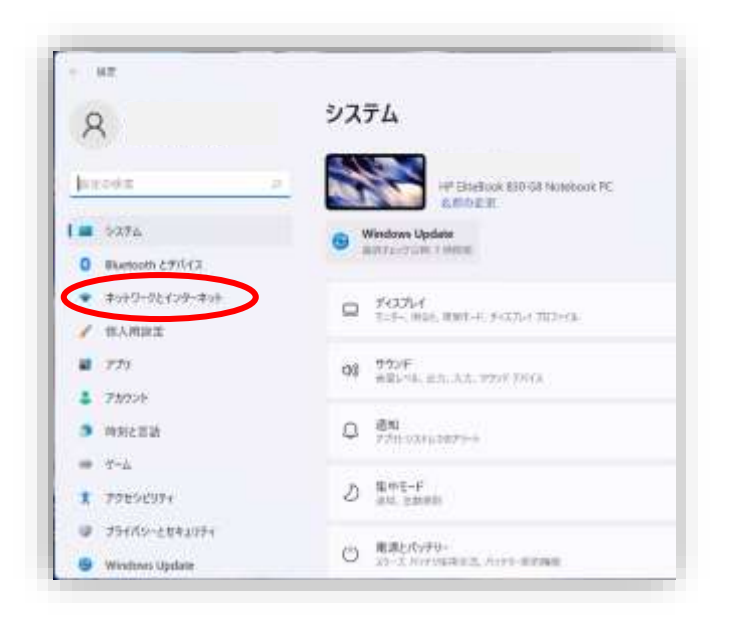

④ 「ネットワークとイン ターネット」画面が表示 されます。

> 「イーサネット」を左 クリックします。

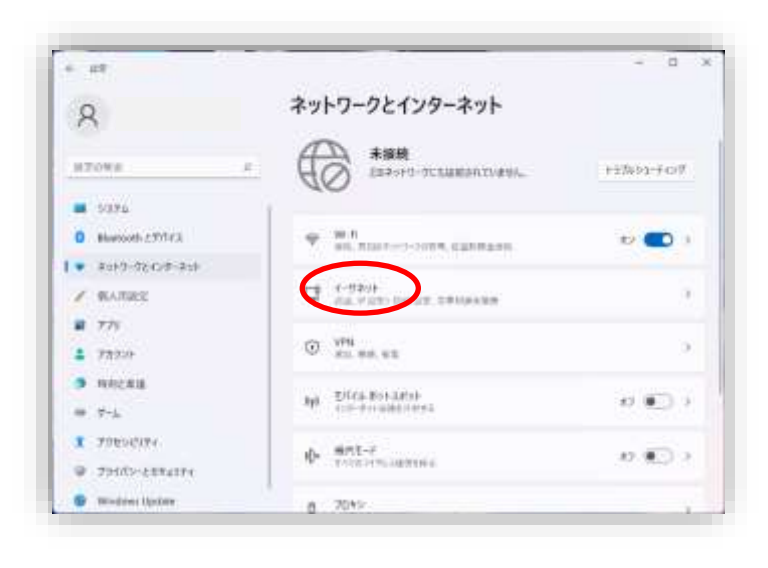

⑤ 「イーサネット」画面 が表示されます。

> 「IP 割り当て」欄内の 「編集」を左クリックし ます。

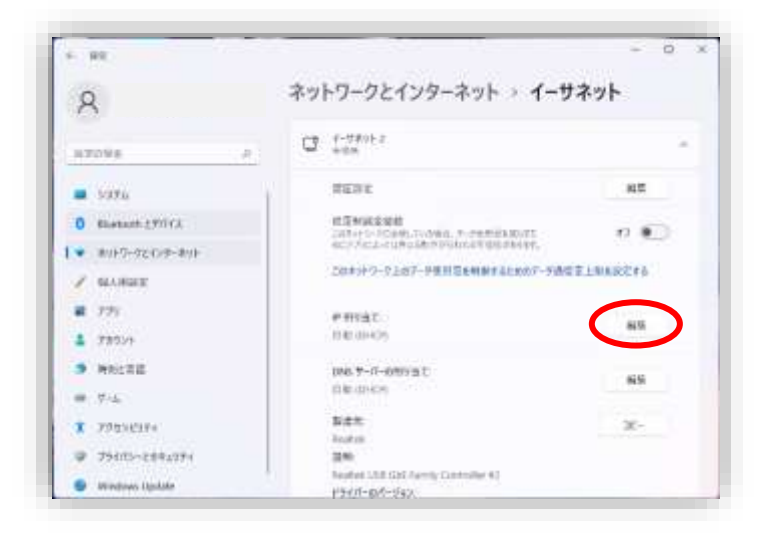

⑥ 「IP 設定の編集」画面が 表示されます。

> 「自動(DHCP)」を左ク リックします。

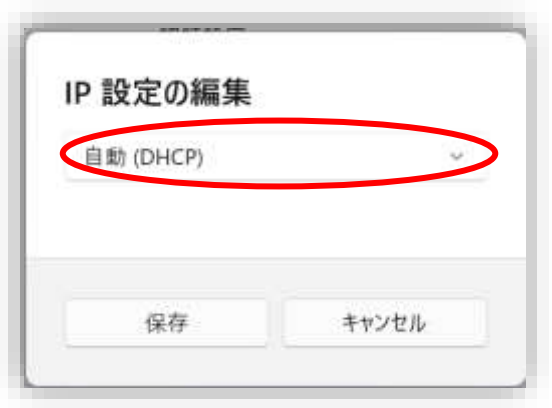

⑦ 「手動」の項目が表示され るので、「手動」を左クリッ クします。

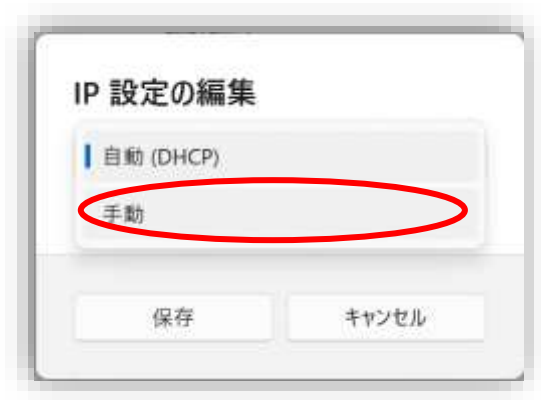

⑧ 「IPv4」の切り替えスイッ チを左クリックして「オン」 にします。

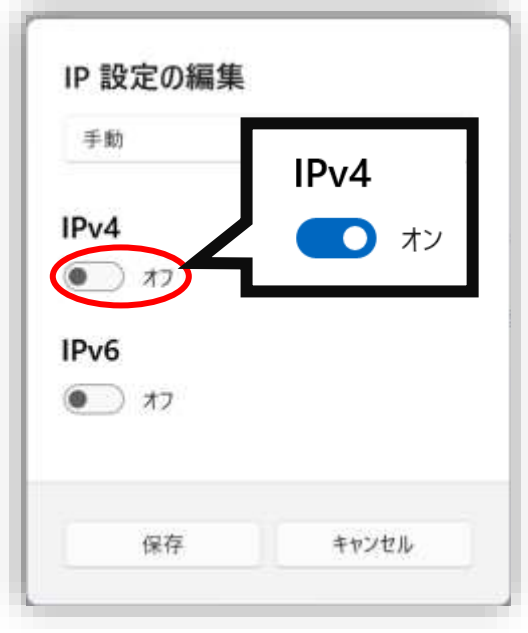

- ⑨ IP 設定の各項目入力画面が表 示されるので、「基本設定内 容 通知書」を参照しながら 5項目を入力します。
	- Ⓐ IP アドレス Ⓑ サブネットマスク Ⓒ デフォルトゲートウェイ  $(D)$  DNS  $H - \checkmark - 1$ Ⓔ DNS サーバー2

入力が完了し、誤入力が無い か確認後、「IP 設定の編集」 画面下部の「保存」を左クリ ックします。

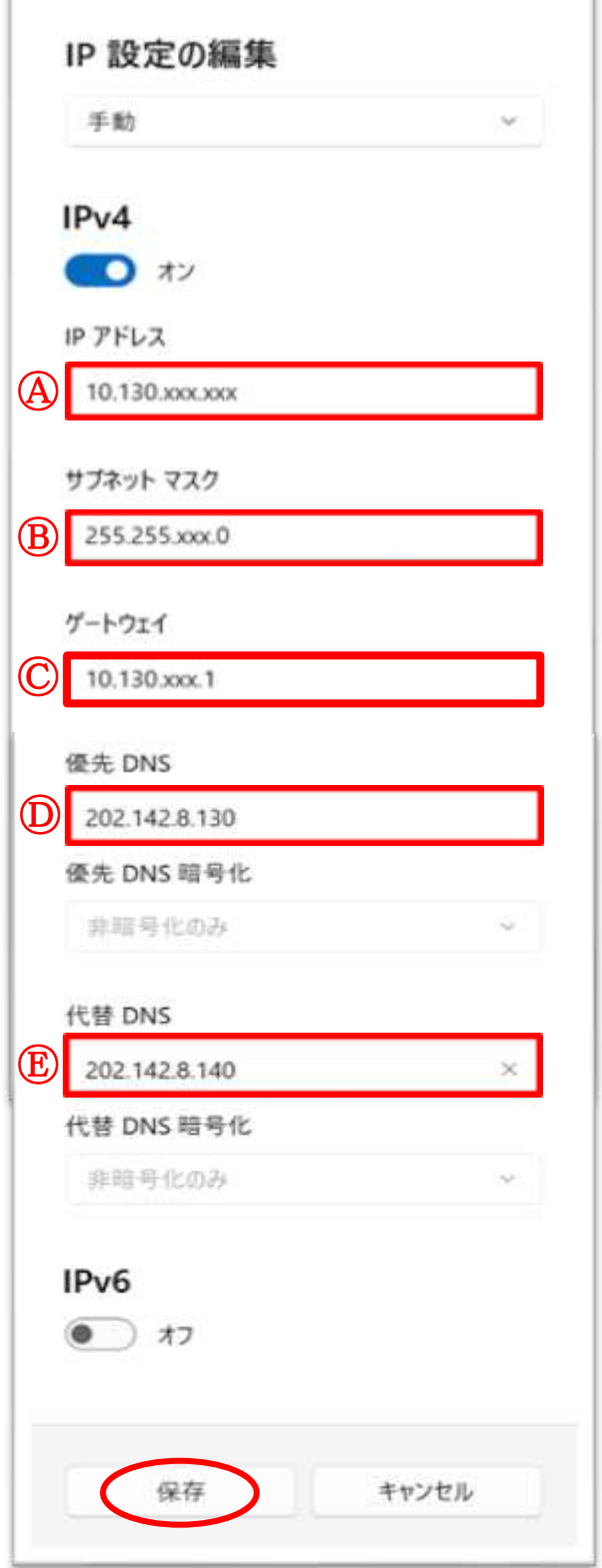

'n

※画像の数字は一例です。「基本設定内容 通知書」に 記載された内容を正確に入力してください。

以上で設定は完了です。

### Windows 10

① 画面左下のスター トボタンを左クリ ックしてメニューを 表示します。

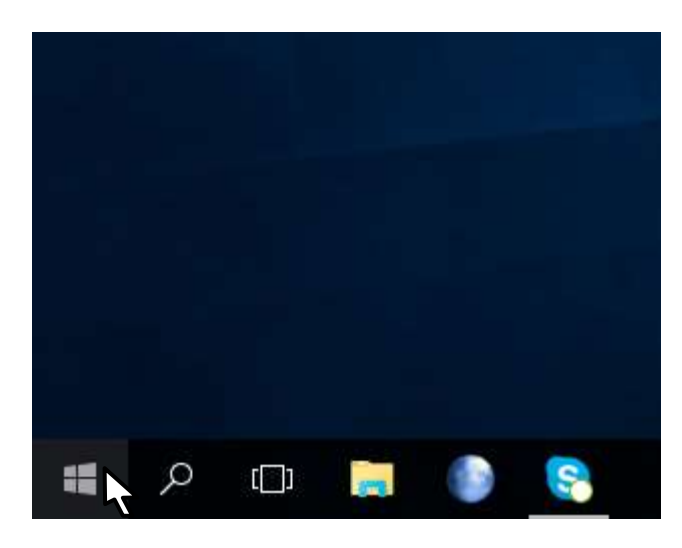

② 表示されたメニュ 一から「發設定」 を左クリックしま す。

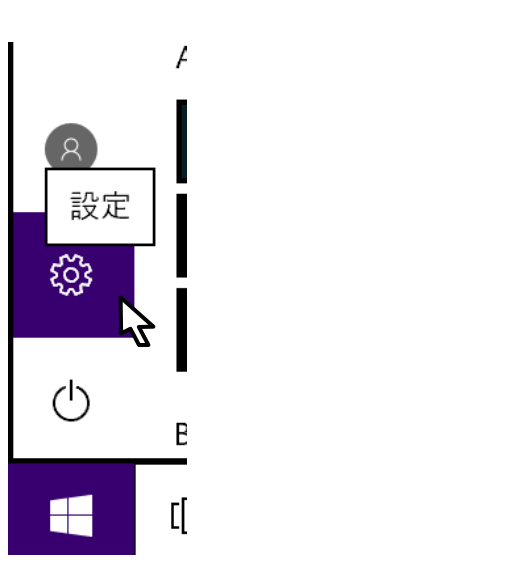

③ 「Windows の設 定」画面が表示さ れます。

> 「ネットワークと インターネット」 を左クリックしま す。

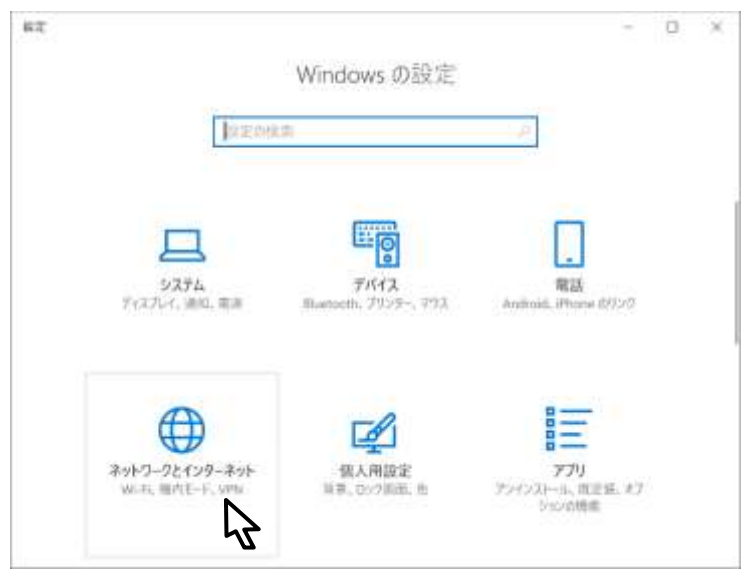

④ 「ネットワークと インターネット」 画面が表示されま す。

> 画面右側の「アダ プターのオプショ ンを変更する」を 左クリックしま す。

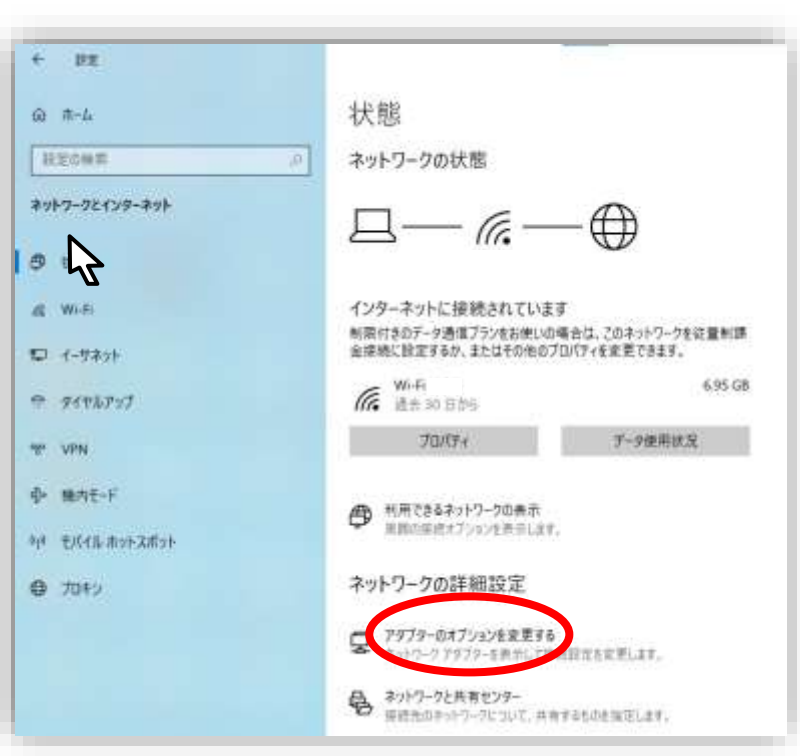

⑤ 「ネットワーク接 続」画面が表示さ れます。

> 「イーサネット」 を右クリックして 表示されたメニュ ーから、「プロパテ ィ」を左クリック します。

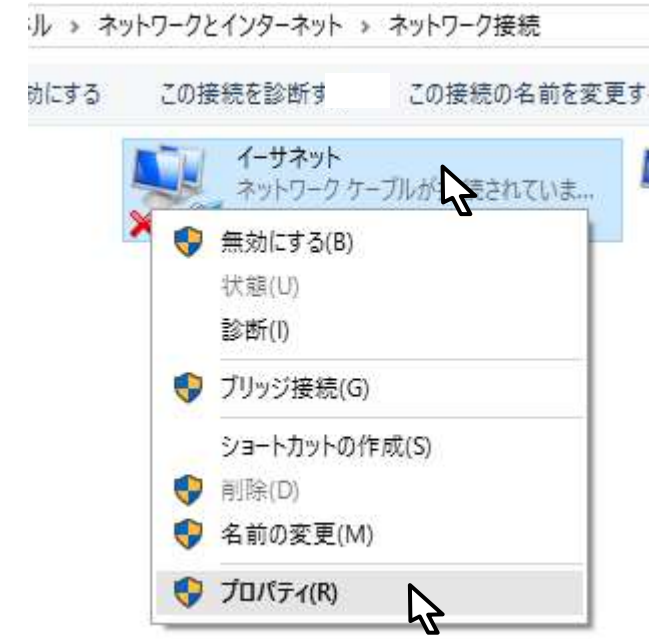

⑥ 「イーサネットの プロパティ」 画面 が表示されます。

> 「この接続は次の 項目を使用しま す」の中から 「インターネット プロトコル バージ ョン 4 (TCP/IPv4)」を 左クリックで選択 し、右下の「プロ パティ」ボタンを 左クリックしま す。

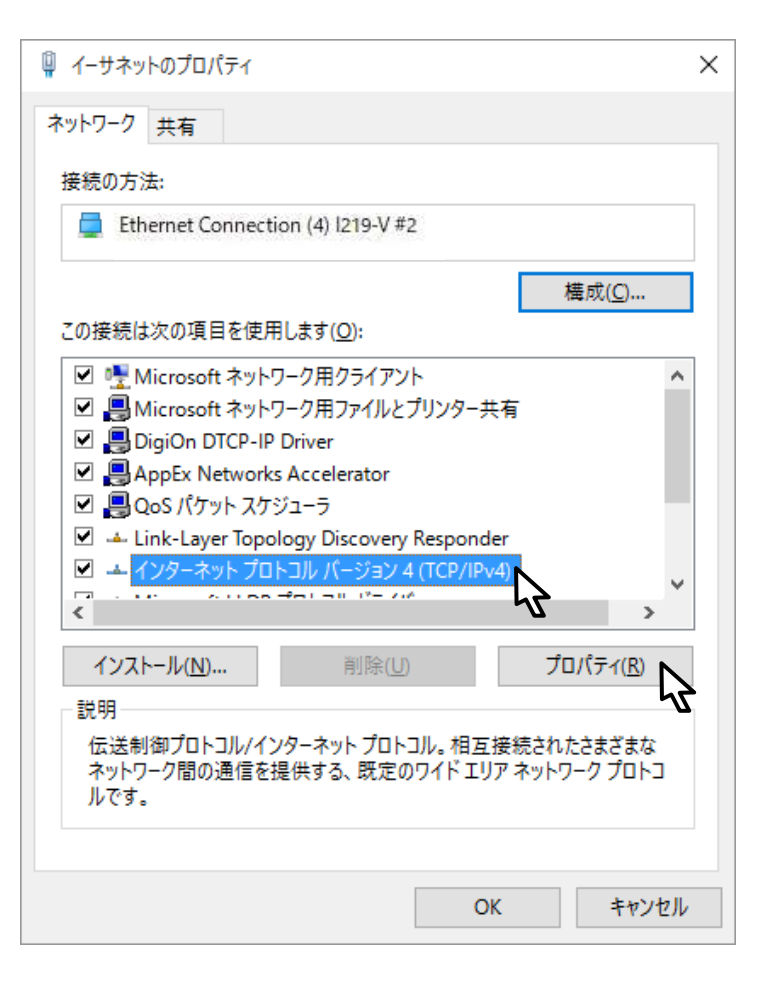

⑦ 「インターネットプロトコル (TCP/IP)のプロパティ」画面が 表示されます。

> ・「次の IP アドレスを使う」を左 クリックして選択します。

※ 基本設定内容通知書をご確認 ください。

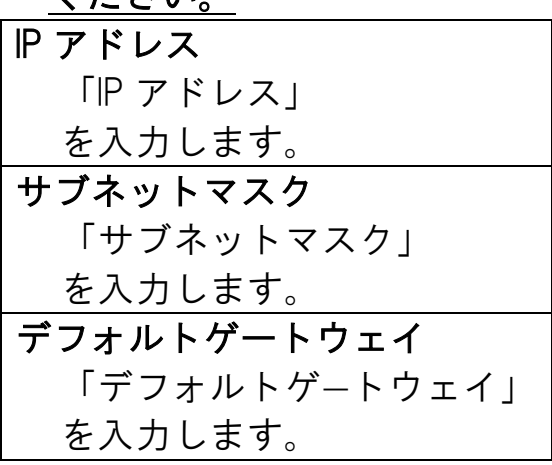

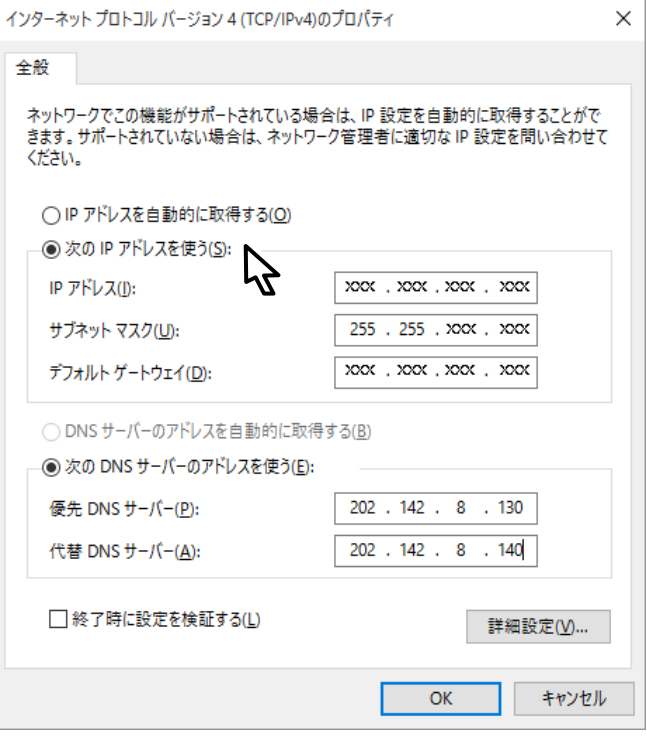

・優先 DNS サーバー に [202.142.8.130]を入力します。

・代替 DNS サーバー に [202.142.8.140]を入力します。

すべての入力が完了したら、画 面右下の「O K」ボタンを左クリ ックします。

⑧ 「O K」ボタンを左クリックする と、1つ前の「イーサネットの プロパティ」画面に戻ります。 この画面も「O K」ボタンを左ク リックして閉じます。

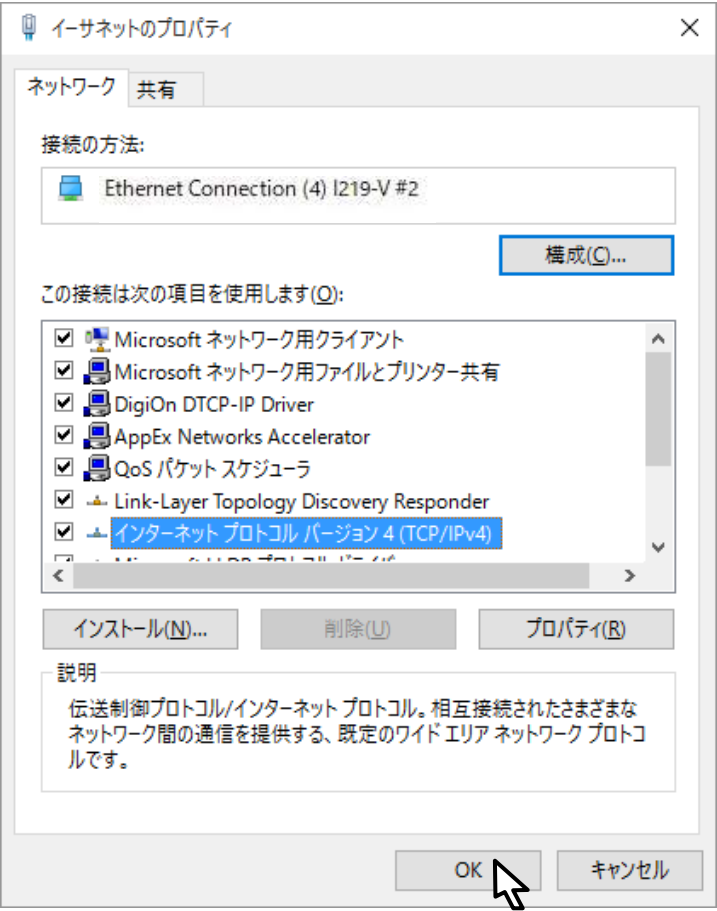

以上で設定は完了です。

#### Mac OS

① 「システム環境設定」を起動 し、「ネットワーク」をクリッ クします。

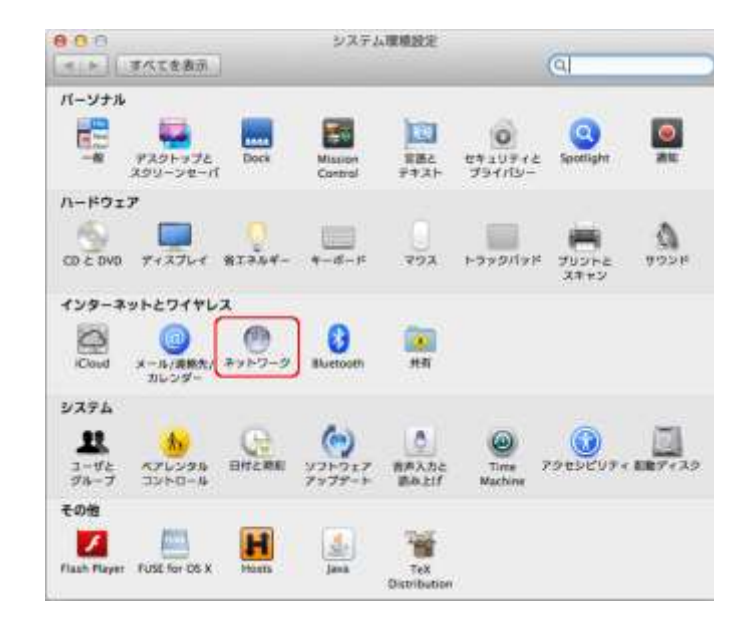

② ネットワーク設定画面が表示 されます。

> 画面左側の一覧で「Ethernet」 をクリックします。

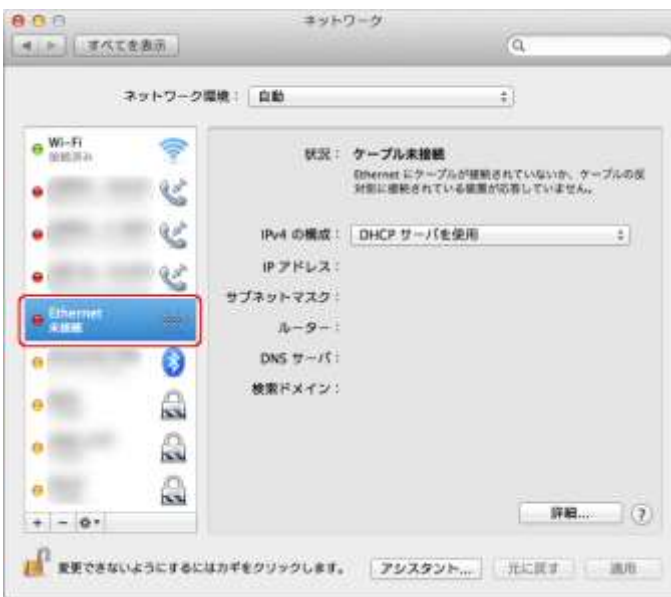

③ 画面の各項目を以下の通り設 定します。

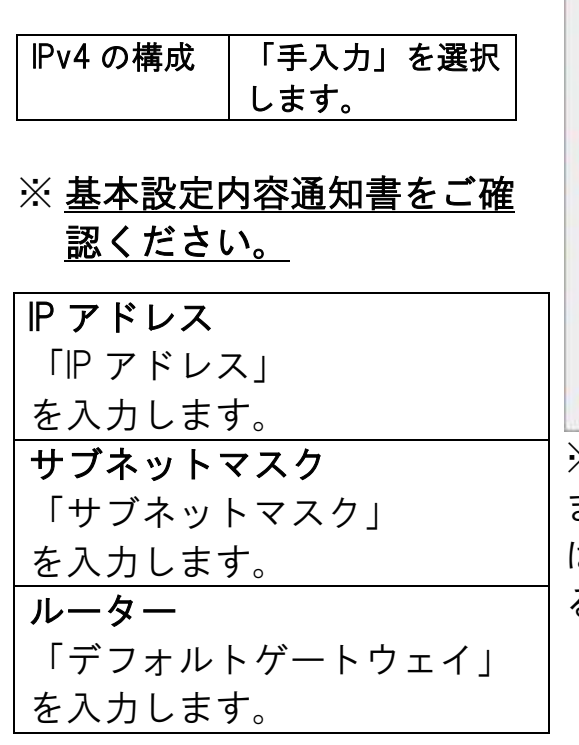

④ 画面右下の「詳細...」をクリッ クします。

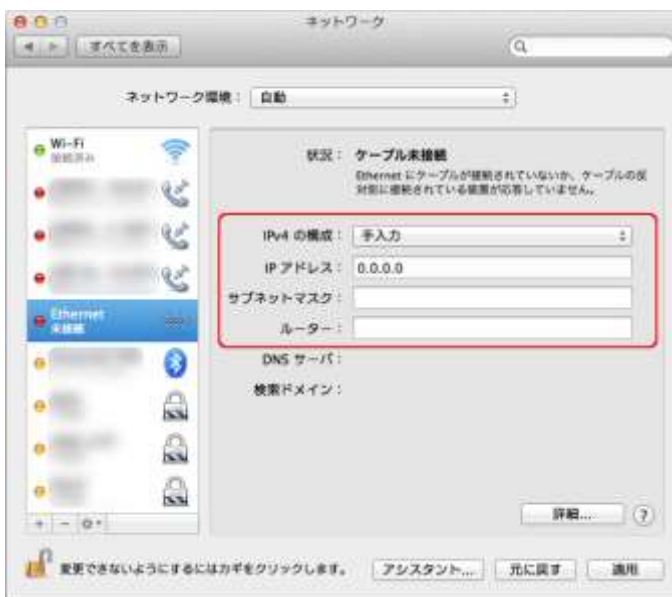

※画像では「IPv4 の構成」となってい ますが、Mac OS のバージョンによって は表記が、「IPv4 の設定」となってい る場合があります。

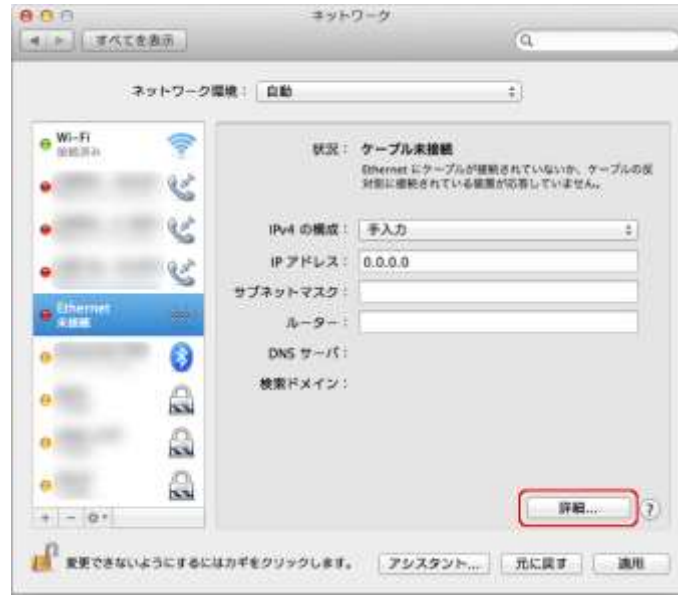

⑤ 画面上部の「DNS」をクリック します。

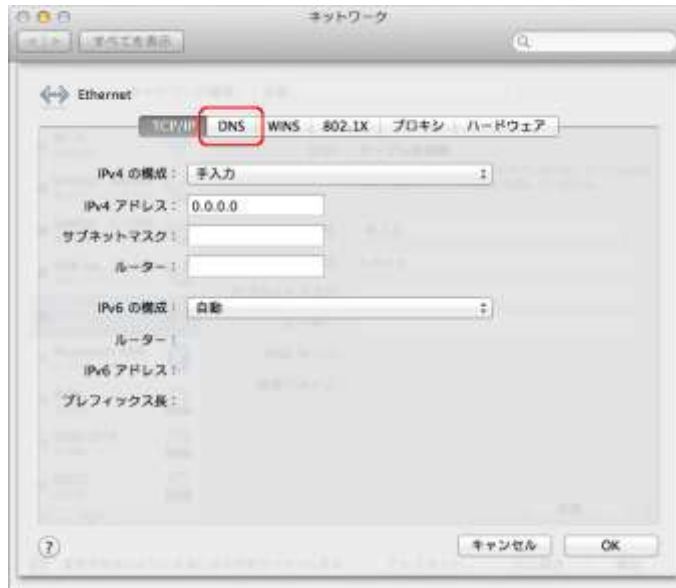

⑥ 画面左下の「+」をクリック し、優先 DNS サーバーのアド レスを入力します。

> 再度、画面左下の「+」をク リックし、代替 DNS サーバー のアドレスを入力します。

DNS サーバーのアドレスは通 知書をご確認ください。

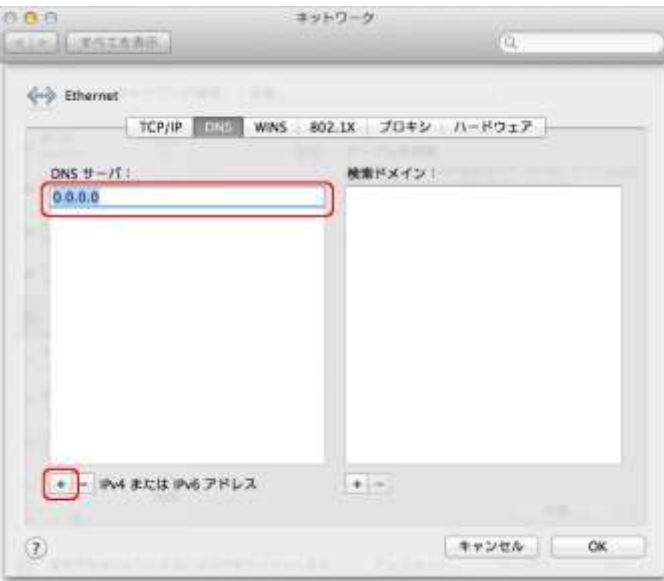

⑦ 画面右下の「OK」をクリック します。

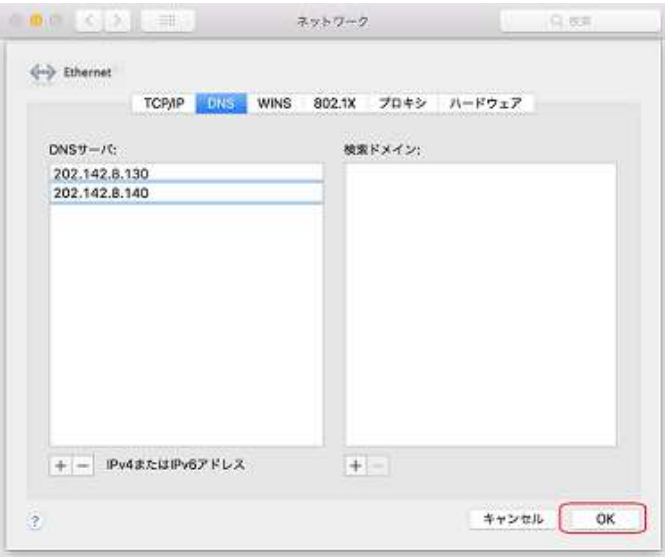

⑧ 画面右下の「適用」をクリック します。

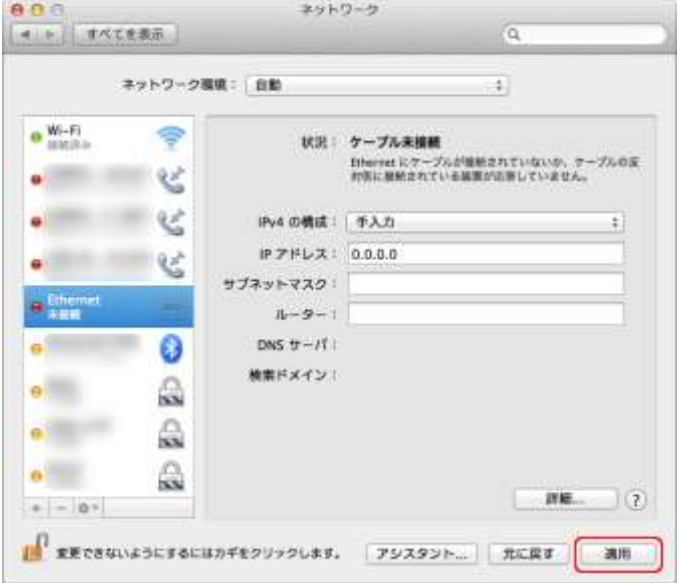

⑨ 画面左上の「×」をクリックし ます。

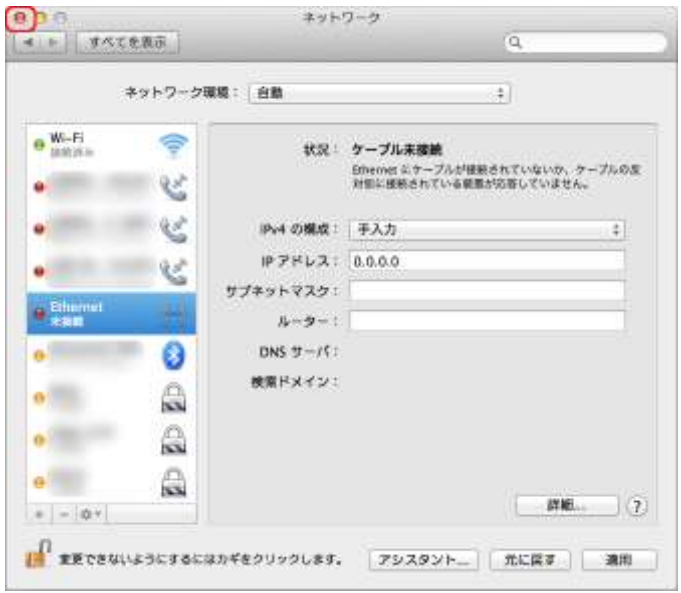

### 以上で設定は完了です。